## Citation Insert را انتخاب نماييد.. Document1 - Microsoft Word Page Layout References Mailings Review View Add-Ins EndNote X7 Acrobat Export to EndNote Style: pharmaceutical bology Edit & Manage Citation(s)  $\Box$  Update Citations and Bibliography | 8 Instant Formatting is Off d's Preference of Edit Library Reference(s) | 3 Convert Citations and Bibliography Bibliography Insert Citation Insert Citation Insert Note Search EndNote libraries to find and Search Endivore individualists to find<br>Insert Eight insert citations in your Word document **City** Cite While You Write Press F1 for more help. Abstract A high prevalence of hypovitaminosis D has been reported in cancer patients. Low levels of 25-(OH)vitamin D were found in 158 of 162 (97.5 %) inpatients with breast, lung, and colorectal cancer under active treatment, with severe deficiency (<20 no/ml) in 77.2 % and mild deficiency (20-30 no/ml) in 20 A % PURPOSE: A high prevalence of vitamin D deficiency has been reported in cancer patients. Nevertheless, vitamin D serum levels have been checked in few patients, Information about the frequency of hypovitaminosis D in cancer patients in Argentina is unknown. The aim of the study was to assess the frequency of vitamin D deficiency in patients with breast, lung, and colorectal cancer.

 .شود مي باز Find & Insert my references صفحه . يک جستجوي کليد واژه اي انجام دهيد و گزينه Find را کليک نماييد. جستجو در کتابخانه شخصي شما انجام شده و نتايج جستجو به نمايش در مي آيد. منبع (هاي) مورد نظر خود ,ا انتخاب و روي کليد Insert کليک نماييد.

**MFTHODS:** 

 مآخذ در محل پيش بيني شده درج خواهد شد و اطالعات کامل کتابشناختي مقاله در پايان متن ظاهر مي شود

## **آشنايي با نوار ابزار اندنوت در محيط ورد2007** براي مشاهده اين نوار ابزار در نرم افزار ورد کافيست اين نرم افزار را بر روي کامپيوتر خود نصب نماييد. زبانه اندنوت در کنار بقيه زبانه ها قرار مي گيرد و با کليک بر روي آن نوار ابزار اندنوت باز مي شود.

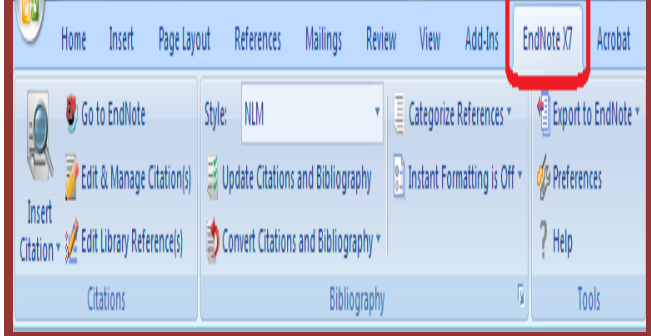

**چگونه در حين نوشتن مقاله، ارجاع ها را وارد کنيم؟** با استفاده از ويژگي (CWYW (Write You While Cite در محيط ورد مي توانيد هنگام تايپ دست نوشته خود، استنادهاي درون متني را وارد کنيد و البته به طور خودکار فهرست منابع پايان متن نيز ساخته مي شود. براي اين کار مي توانيد به يکي از دو روش زير عمل نماييد:

.1 **استفاده از آيکون citation Insert در محيط ورد**:

- متن مورد نظر خود را که در نرم افزار ورد تايپ شده، باز نماييد.
- مکان نما را دقيقا به جايي ببريد که ماخذ بايد درج شود، از نوار ابزار اندنوت آيکن citation Insert گزينه

## **بروشور شماره 7**

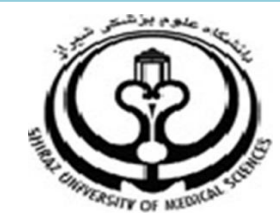

**دانشگاه علوم پزشکي شيراز**

**دانشکده پزشکي**

**آشنايي با نرم افزار**

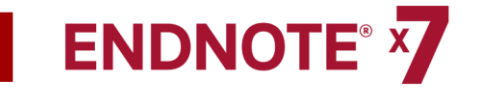

**نرم افزار مديريت اطالعات و استنادهاي علمي**

**شهريور 5931**

**5 تهيه کننده: سارا کريم زاده**

**کارشناسي ارشد کتابداري و اطالع رساني**

ľ

1

karimzadeh 2860@yahoo.com / [Medlib16@sums.ac.ir](mailto:Medlib16@sums.ac.ir)

در صورتي که style مورد نظر در اين قسمت موجود نبود مي توانيد به روشهاي زير عمل کنيد: .1 در صورتي که سبک مورد نظر در ليست Style نبود مي توانيد به سايت [.www](http://www.endnote.com/)اندنوتcom. مراجعه کنيد. وارد تب Download را Output styles> add output style گزينه و شده انتخاب نماييد. نام ژورنال مورد نظر را در قسمت style or name journal وارد کرده و گزينه Apply را کليک نماييد.

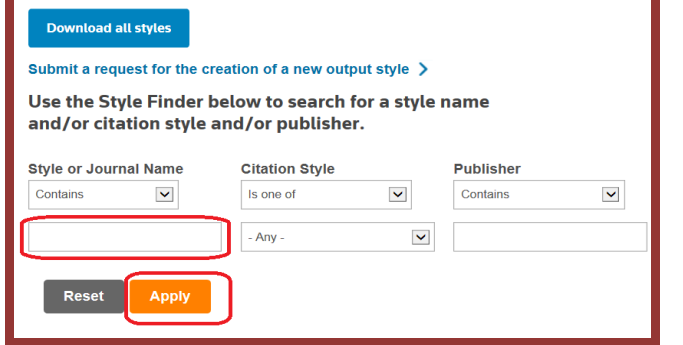

براي ذخيره کردن Style، در مقابل نام ژورنال گزينه Download وجود دارد. روي آن کليک نماييد و فايل مورد نظر را در درايو C، فولدر files program، فولدراندنوت ، فولدر Styles ذخيره نماييد. به اين صورت سبک مورد نظر به ليست سبک هاي موجود در اندنوت افزوده مي شود.

**لطفا در صورت هر گونه پرسش با بخش فهرستنويسي، خانم کريم زاده داخلي 9533 تماس حاصل فرماييد. دانشکده پزشکي- کتابخانه شهيد دکتر گرکاني نژاد**

**ادامه مطالب در بروشور شماره 8**

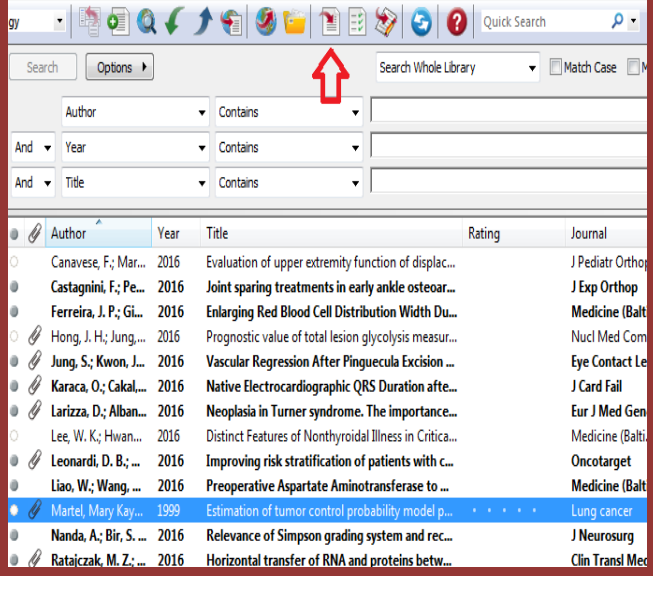

**انتخاب يک سبک (Style (رفرنس نويسي**

اندنوت اين امکان را به شما مي دهد تا فرمت استنادها و رفرنس هاي پايان متن خود را بر اساس نيازتان تغيير دهيد. براي اينکار در تب اندنوت در باالي پنجره ورد، از گزينه Style سبک مورد نظر خود را انتخاب نماييد.

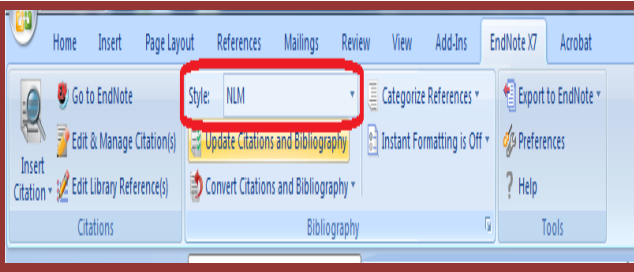

 **نکته:** بيش از 0044 سبک نوشتن منابع و مآخذ وجود دارد. نصب معمولي نرم افزار تنها مشهورترين سبک ها را شامل مي شود.

**.2 استفاده از آيکون citation Insert در محيط اندنوت** در متن مقاله در حال تايپ خود، مکان نما را دقيقا به جايي ببريد که ماخذ بايد درج شود. سپس روي آيکون to Go اندنوت از نوار ابزار اندنوت کليک نماييد.

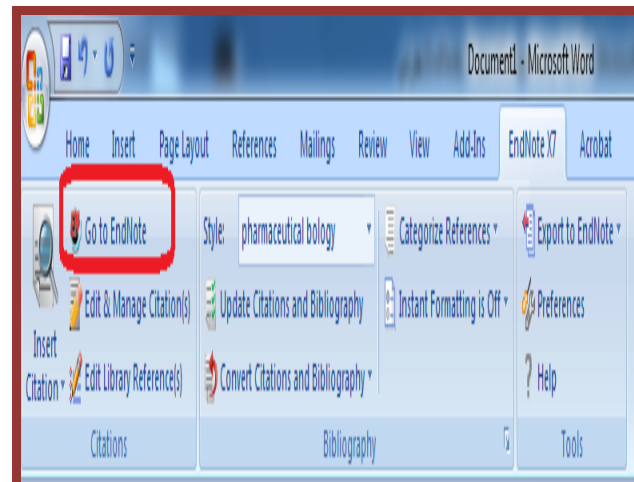

- در ليست رفرنس هاي موجود در کتابخانه شخصي خود، رفرنس )هاي( مورد نظر خود را بيابيد و با کليک روي آن، آن را انتخاب نماييد. )با گرفتن کليد Ctrl و کليک مي توانيد بيش از يک رفرنس را انتخاب نماييد.(
- اکنون با کليک بر روي آيکون citation Insert ، مآخذ در محل پيش بيني شده درج خواهد شد و اطالعات کامل کتابشناختي در پايان متن ظاهر مي شود.